## **Step 5 – Part 1 – Add Title.**

• **Before we Add Title, I am going to show you to go back to Build page.**

- **If you are on Pages tab, click on Test page. If not, hover over OTHER/OTHER PAGES and click on TEST page.**
- **Then click on Build tab.**
- **Next is add Title.**

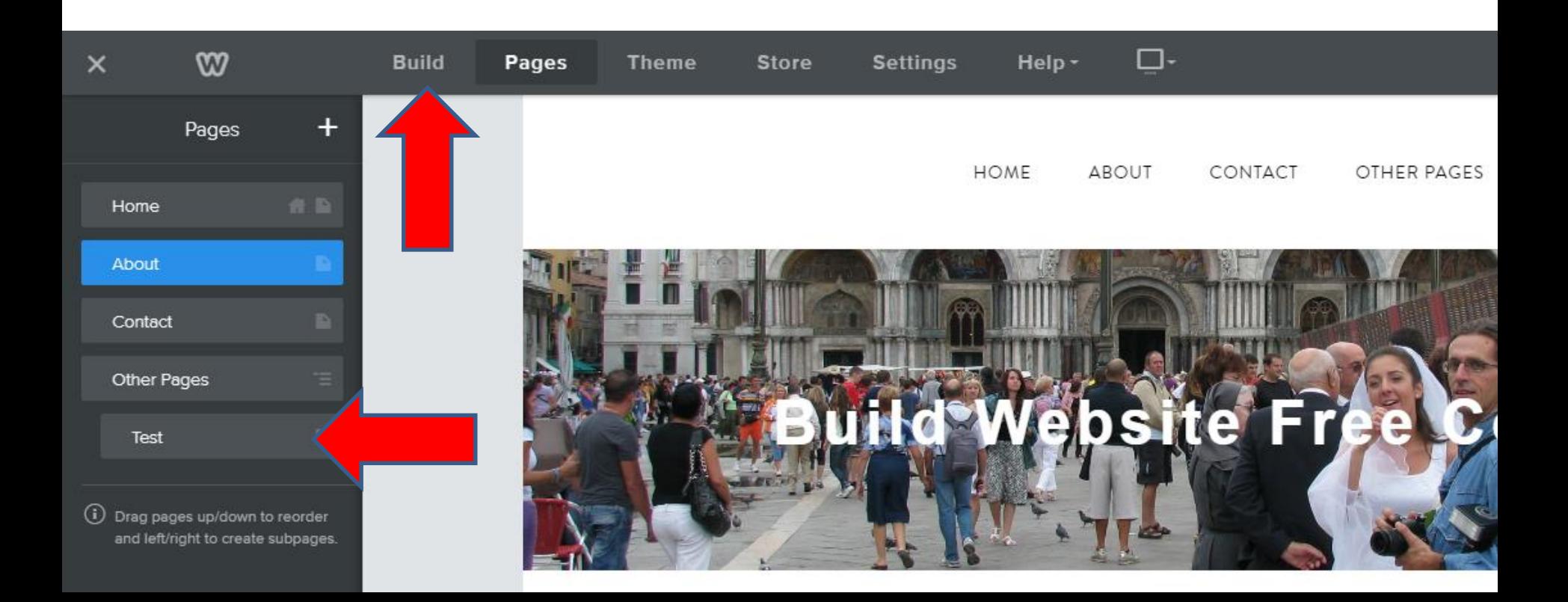

## **Left click on TITLE and hold it down and start to drag it to the your TEST page.**

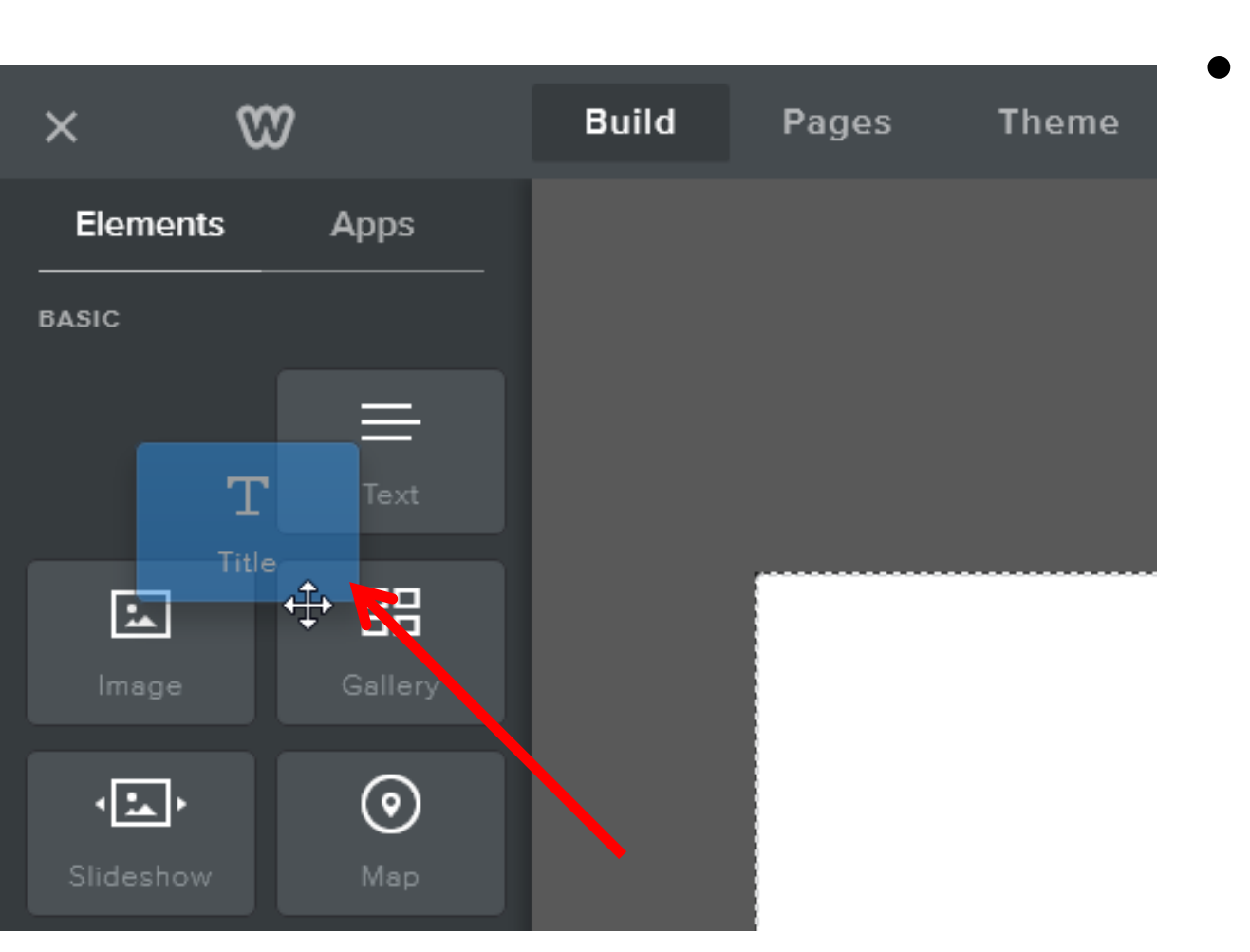

• **Next is where to drag it to and drop it.**

- **This is where to drop it.**
- **Next is what happens.**

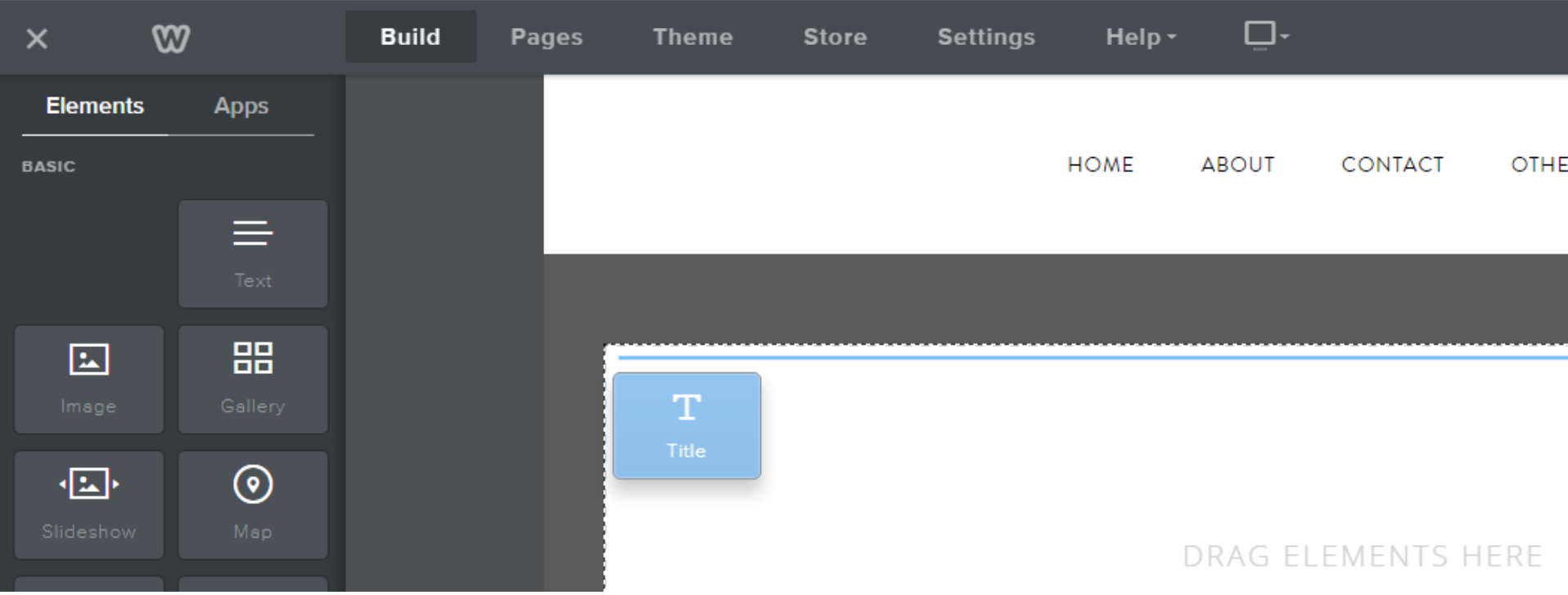

- **Once you drop it, you see Click here to edit.**
- **Then click on it and next is what happens.**

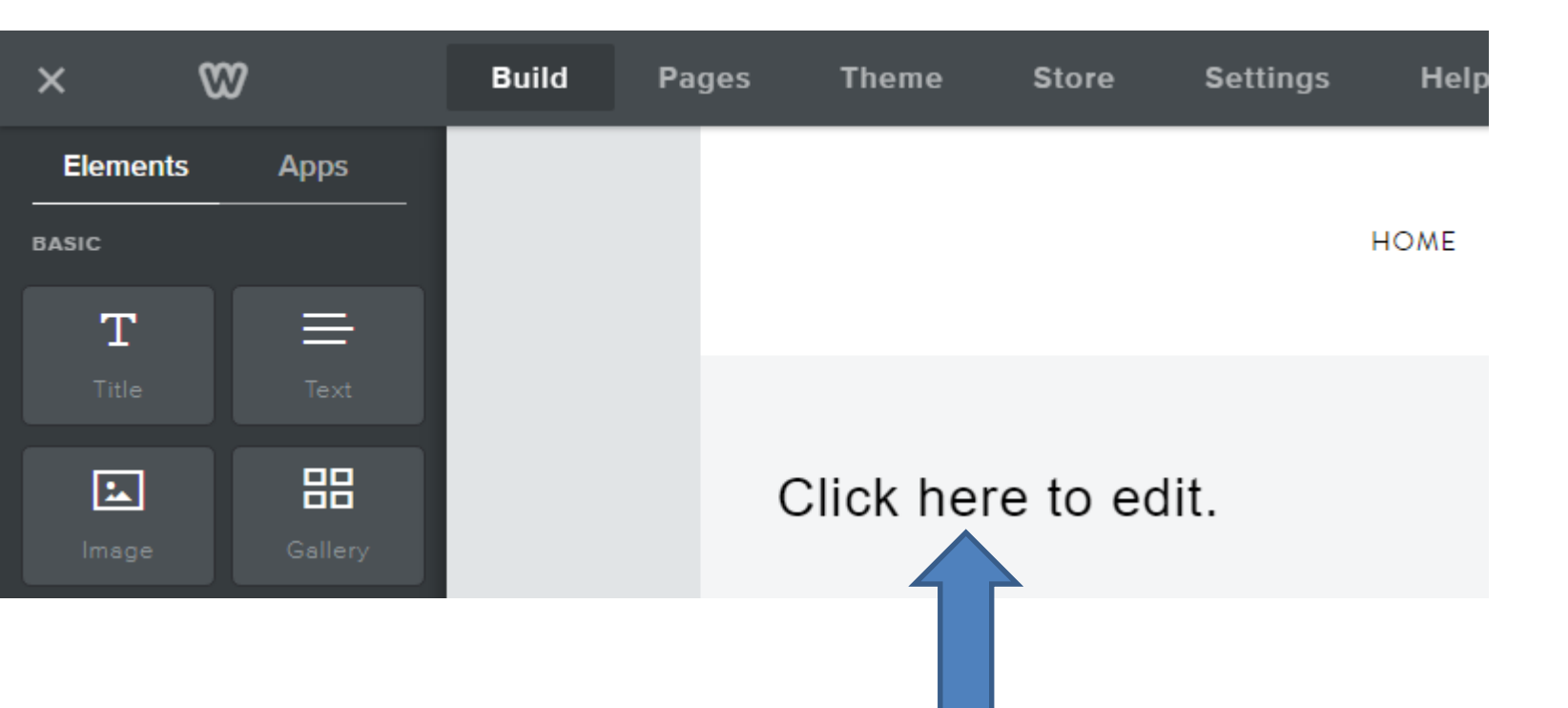

- **Once you click on it, it shows Edit options.**
- **As I mentioned before, we will not edit now. You just type in Text, like – Welcome to our Build Website Free Course.**
- **Next is what happens.**

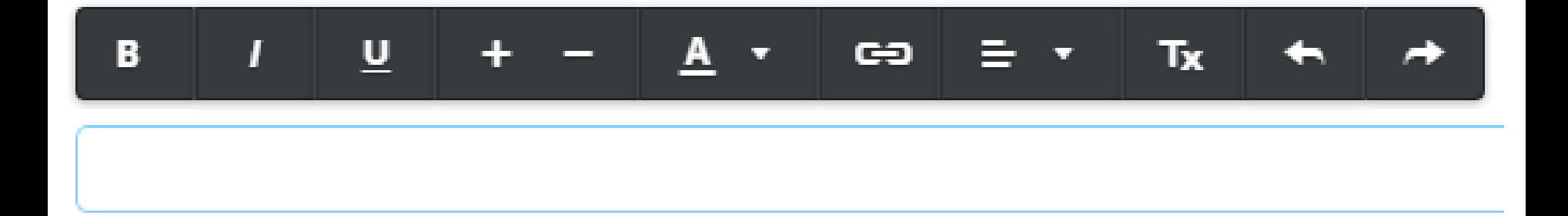

- **Here is a sample. We can edit to put it in the center and the Change Default still works, but don't do any other edits.**
- **First hover over this one and next is what happens.**

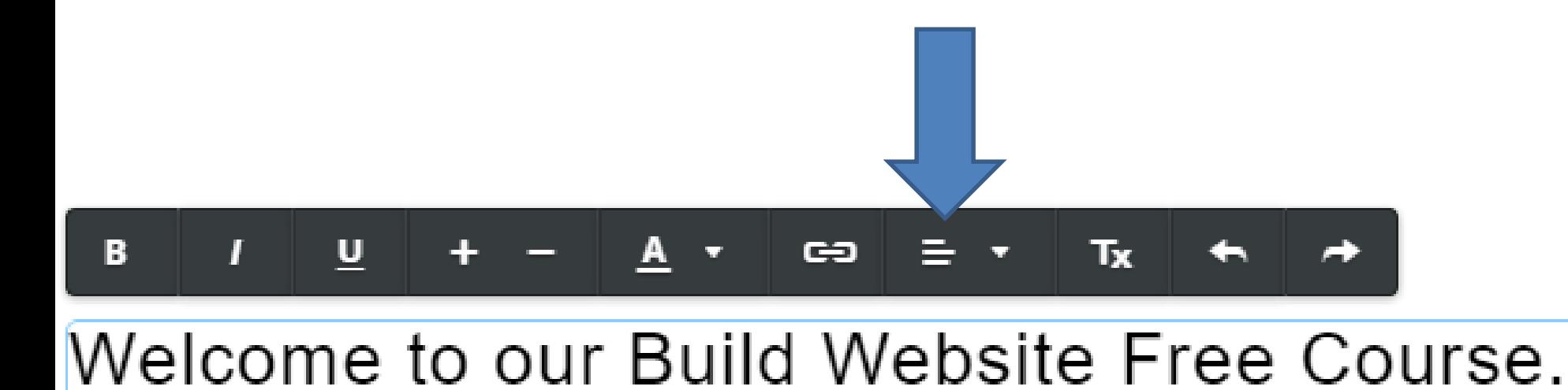

- **You see a list of options. I recommend you click on this one, which is Center.**
- **Next is what happens.**

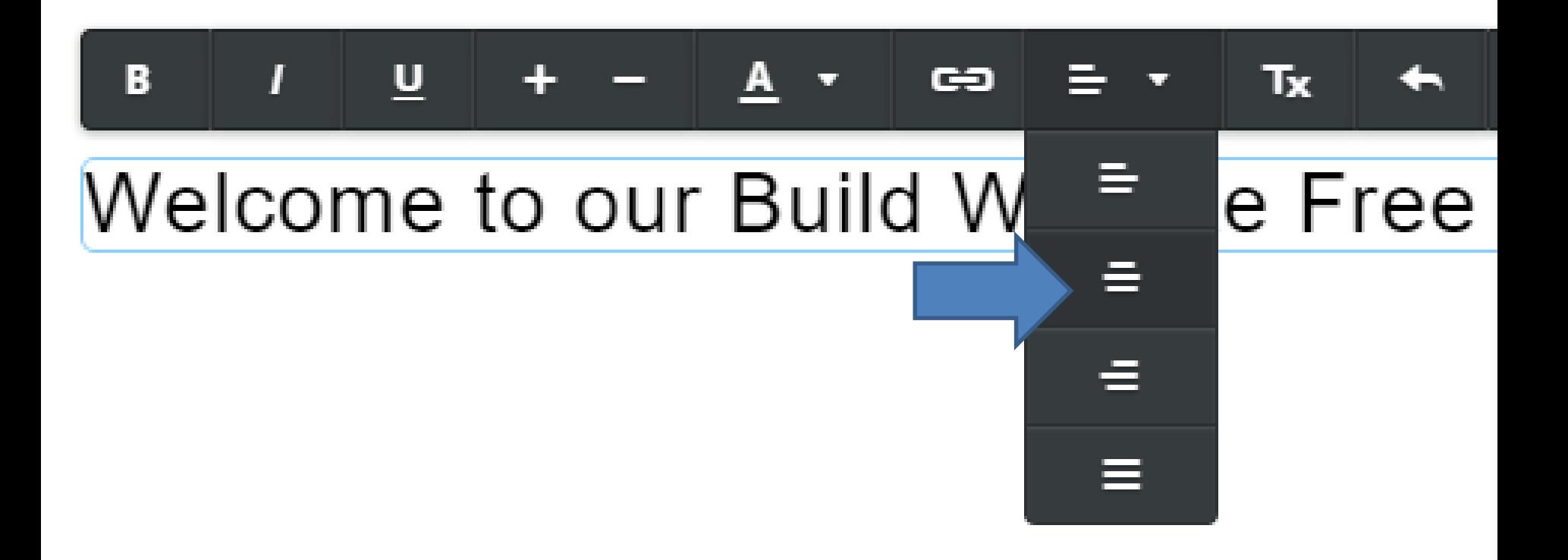

- You see it the center. Note It is almost like **the Site Title.**
- **This is the End of Step 5 – Part 1.**

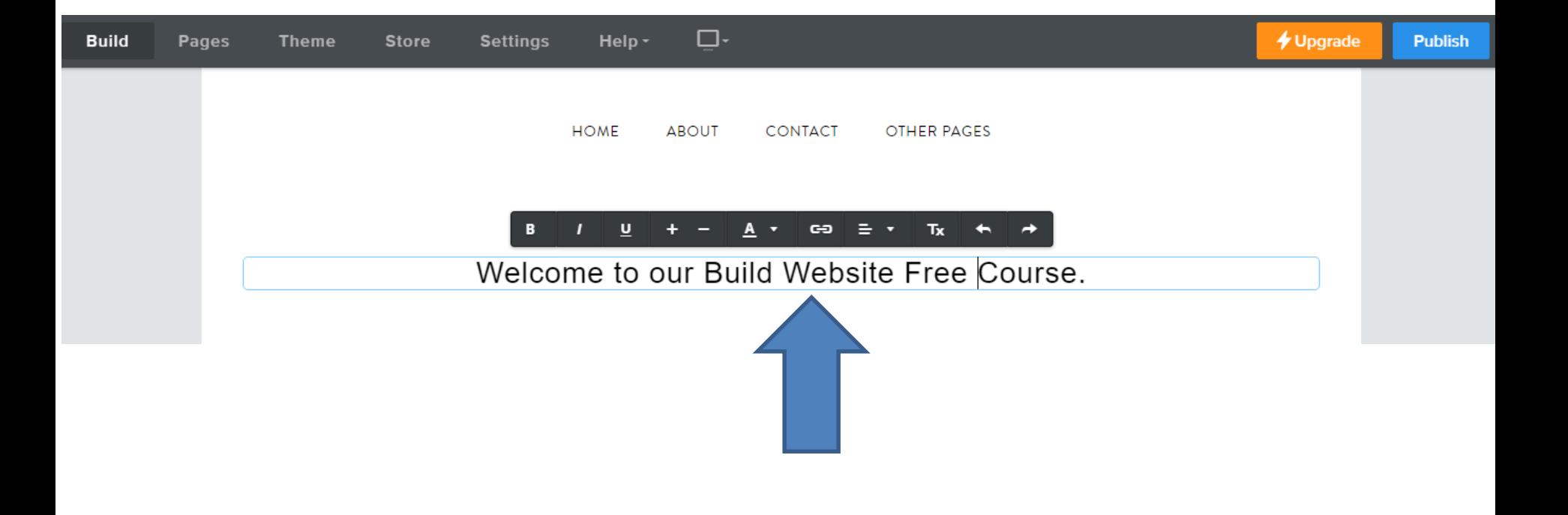